## **Access at Home**

- Open a browser (eg Chrome)
- Go to Outlook.com

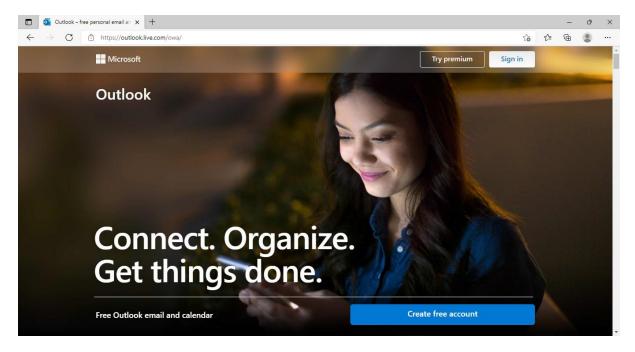

• Click Sign In

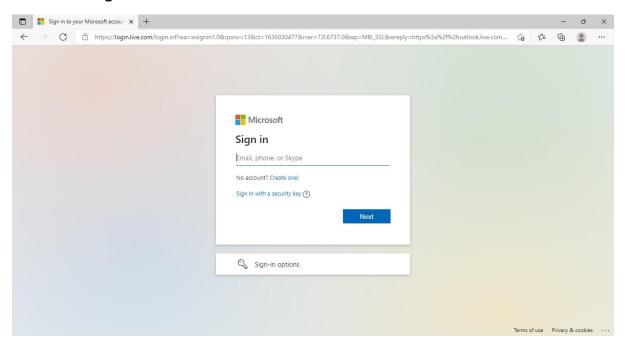

- Enter your school email address and password. This will bring up your school email.
- To access the X drive for your ICT work, click the 9 dots in the top left

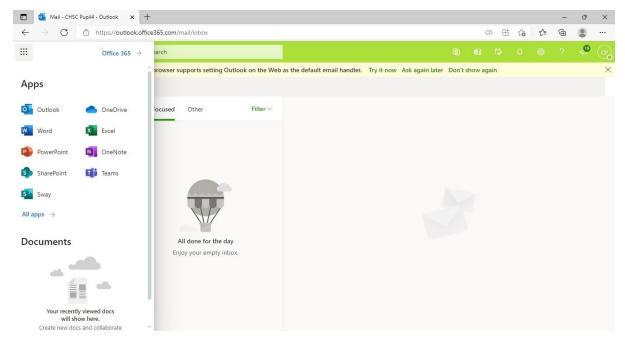

• Select Sharepoint

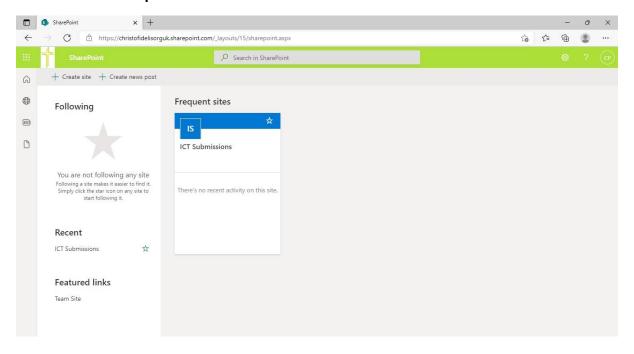

• Select **ICT Submissions** and navigate to your folder.